# **User's Manual**

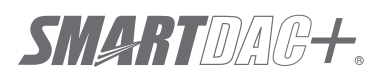

**Model GX10/GX20/GP10/GP20/GM10**

**Log Scale (/LG) User's Manual**

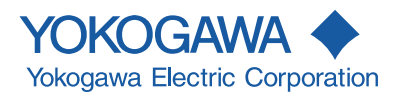

# <span id="page-2-0"></span>**Introduction**

Thank you for purchasing the SMARTDAC+ Series GX10/GX20/GP10/GP20/GM10 (hereafter referred to as the recorder, GX, GP, or GM).

This manual explains the Log scale (/LG option) function of the GX, GP, and GM. **Although the display of GX20 is used in this manual, GX10/GP10/GP20 can be operated similarly. Moreover, for the GM10, the same content can be displayed on a Web browser.**

To ensure correct use, please read this manual thoroughly before beginning operation. For details on other settings, procedures, and communication features, read also the following user's manuals.

- • Model GX10/GX20/GP10/GP20 Paperless Recorder User's Manual (IM 04L51B01-01EN)
- Data Acquisition System GM User's Manual (IM 04L55B01-01EN)
- • Model GX10/GX20/GP10/GP20/GM10 Communication Command User's Manual (IM 04L51B01-17EN)

The following manuals are provided for the GX/GP.

#### **• Paper Manuals**

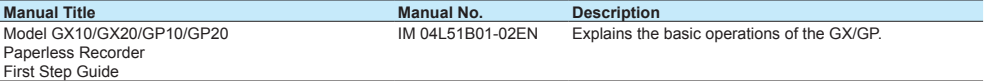

#### **• Downloadable Electronic Manuals**

You can download the latest manuals from the following website. www.smartdacplus.com/manual/en/

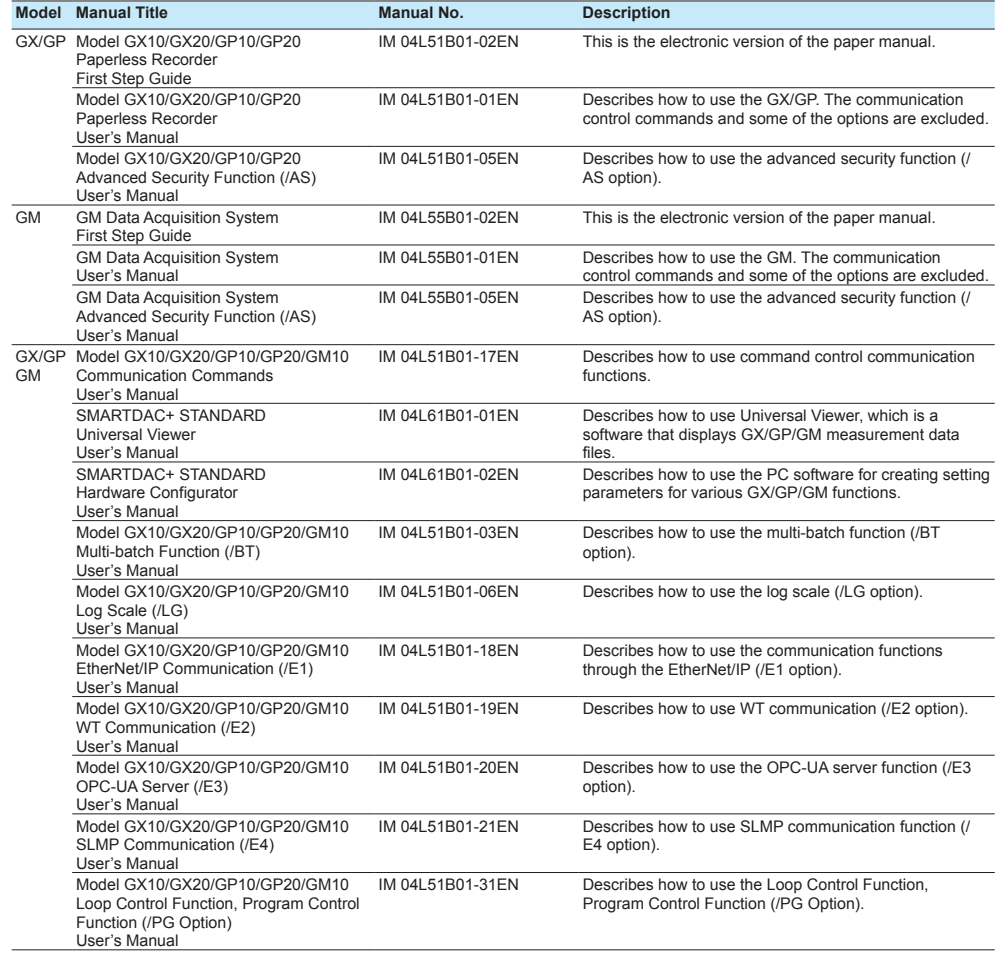

Continued on the next page

3rd Edition: June 2017 (YK)

All Rights Reserved, Copyright © 2014, Yokogawa Electric Corporation

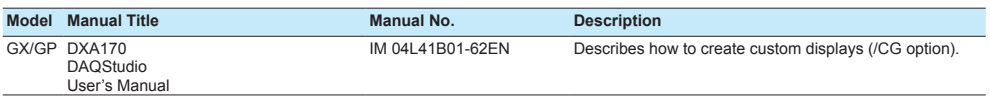

**Notes**

- • The contents of this manual are subject to change without prior notice as a result of continuing improvements to the instrument's performance and functions.
- • Every effort has been made in the preparation of this manual to ensure the accuracy of its contents. However, should you have any questions or find any errors, please contact your nearest YOKOGAWA dealer.
- • Copying or reproducing all or any part of the contents of this manual without the permission of YOKOGAWA is strictly prohibited.

# **Trademarks**

- SMARTDAC+ and SMARTDACPLUS are registered trademarks of Yokogawa Electric Corporation.
- • Microsoft and Windows are registered trademarks or trademarks of Microsoft Corporation in the United States and/or other countries.
- Adobe and Acrobat are registered trademarks or trademarks of Adobe Systems Incorporated.
- • Company and product names that appear in this manual are registered trademarks or trademarks of their respective holders.
- • The company and product names used in this manual are not accompanied by the registered trademark or trademark symbols (® and ™).

# **Using Open Source Software**

This product uses open source software.

For details on using open source software, see *Regarding the Downloading and Installing for the Software, Manuals and Labels* (IM 04L61B01-11EN).

# **Revisions**

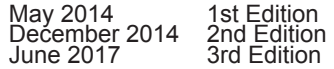

# <span id="page-4-0"></span>**Recorder Versions Described in This Manual**

The contents of this manual correspond to the GX/GP with release number 4 (see the STYLE S number) and style number 2 (see the STYLE H number) and the GM10 with release number 4 (see the STYLE S number) and style number 1 (see the STYLE H number).

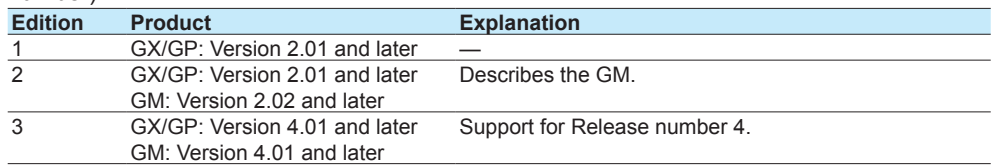

# <span id="page-5-0"></span>**Conventions Used in This Manual**

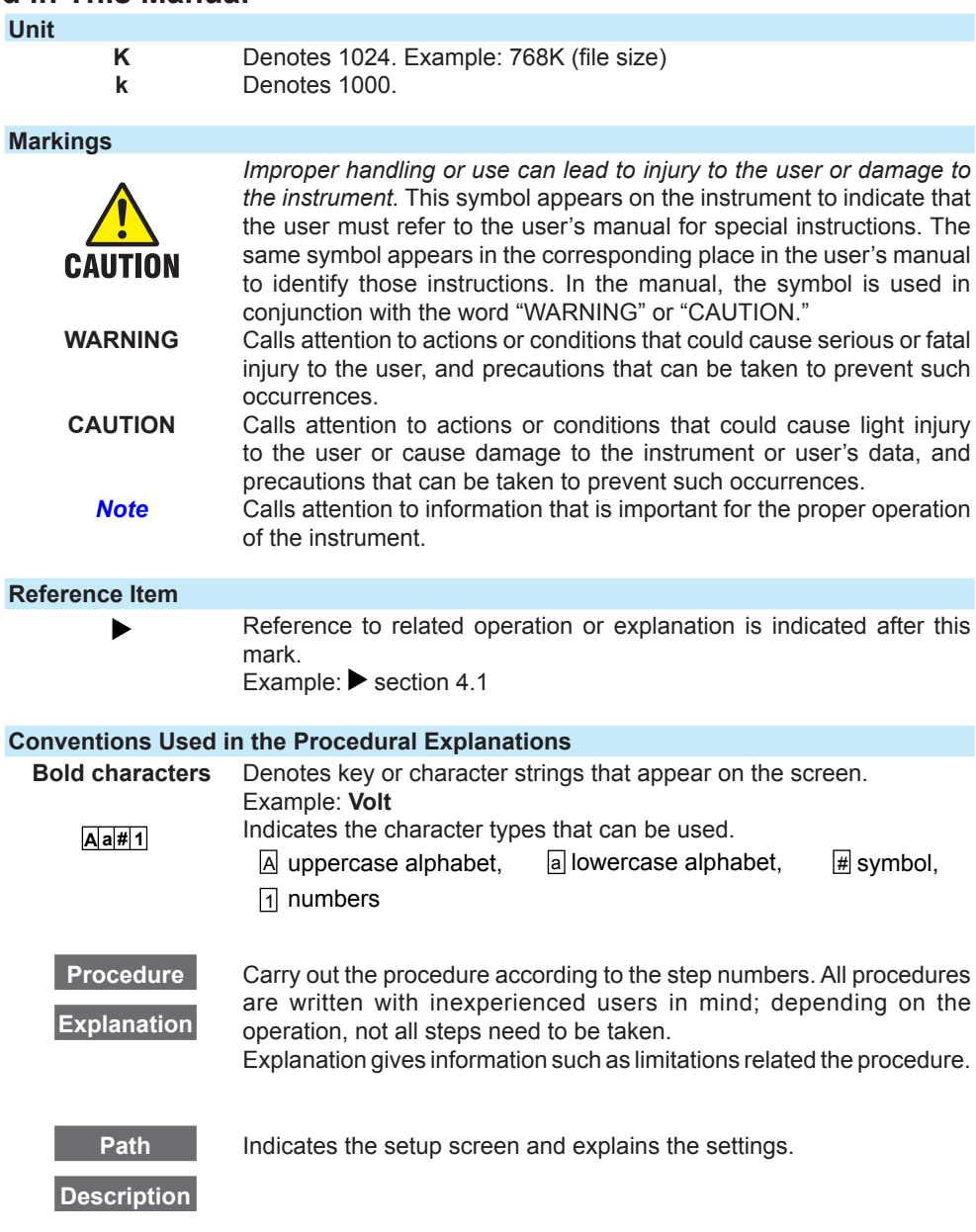

# **Module Notation**

When necessary, the following notations are used to distinguish the GX90XA analog input modules by type.

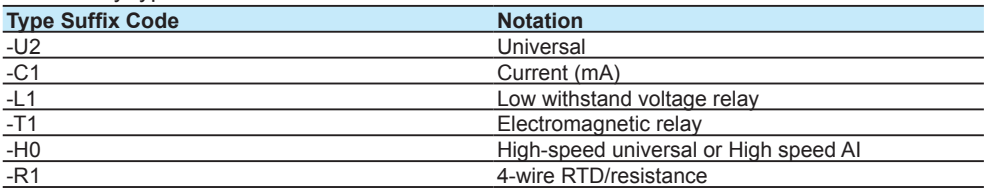

# Contents

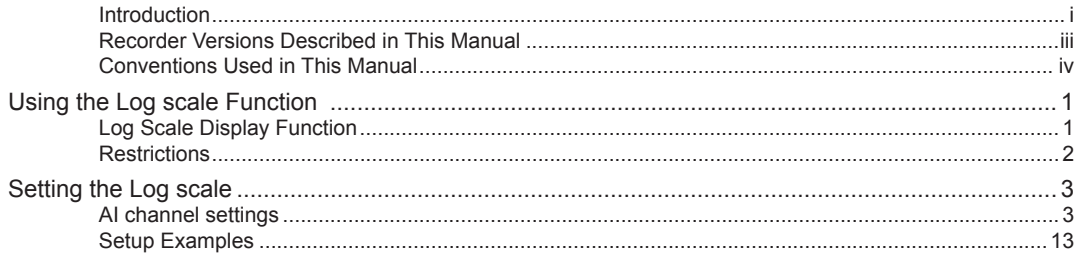

**Blank Blank** 

# <span id="page-8-0"></span>**Using the Log scale Function**

# **Log Scale Display Function**

You can apply a logarithmic voltage that has been converted from a physical value to the recorder, and then use the log scale (logarithmic scale) to display and record the physical value. The recorder supports three types of input signals.

- • Logarithmic Input
	- This is referred to as "Log input". Log input is input in which the voltage corresponds to logarithmic values of physical values.
- • Pseudo Log Input

 This is referred to as "Pseud-log input." This input supports pseudo logs. A pseudo log signal is a voltage obtained by summing the one's digit of the voltage representing the exponent of the logarithmic data and the decimal digits of the voltage representing the mantissa.

Input That Is Linear on a Logarithmic Scale

 This is referred to as "Linear-Log input." Linear log input is input in which the voltage values correspond to the logarithmic values of physical values at each decade division (for example,  $1 \times 10^2$ ) and in which, within each decade, the voltage values correspond linearly to physical values.

On the trend display, the recorder displays waveforms with the log scale. Digital values are displayed as exponents (for example, 1.2E+03).

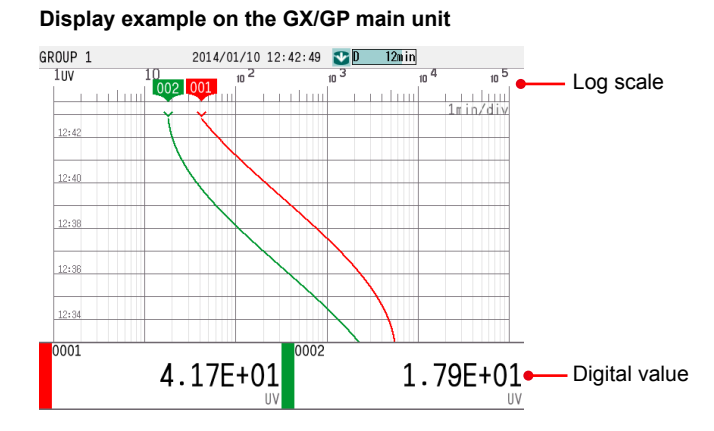

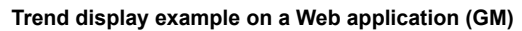

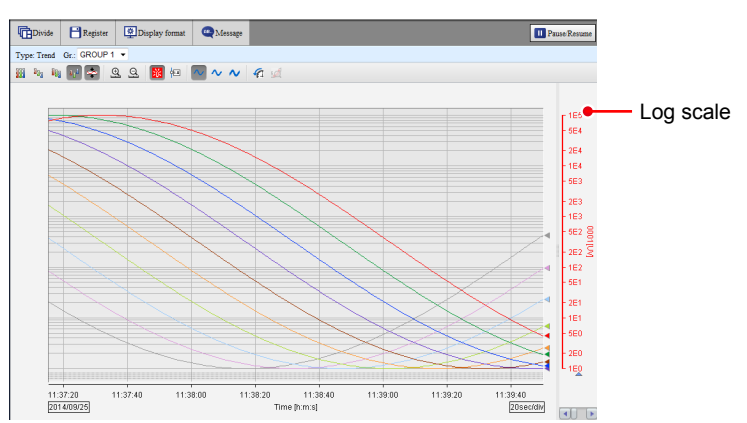

### <span id="page-9-0"></span>**Restrictions**

#### **Partial**

You cannot set the partial display on a channel that is set to log scale.

#### **Differential Computation between Channels**

If you set the reference channel of a differential computation between channels to a channel that is set to log scale, an error will be returned as the measured result of the differential computation between channels.

#### **Computation Channels (/MT option)**

Do not include channels that are set to log scale in a computation channel expression. If you include these channels, an error will be returned as the measured result.

#### **Report Function (/MT option)**

You cannot create reports for channels that are set to log scale. An error will be returned as the result of report computations on channels that are set to log scale.

#### **Manual Sampled Data**

For channels that are set to log scale, the data is stored using the "mantissa + exponent" format, the same format as that of digital values on the recorder.

#### **Number of Channels Set to Log Scale**

Keep the number of channels set to log scale no greater than 300. When there are many channels set to log scale, log scale processing may not finish within the scan interval and may cause computation data dropouts.

# <span id="page-10-0"></span>**Setting the Log scale**

# **AI channel settings**

Log input computation cannot be specified on current (mA), 4-wire RTD/resistance modules.

#### **Range settings**

#### **Path**

GX/GP: **MENU** key > **Browse** tab > **Setting** > Setting menu **AI channel settings** > **Range** Web application: **Config.** tab > **AI channel settings** > **Channel range (display example: 0001-0010)** > **Range**

Hardware configurator: **AI channel settings** > **Channel range (display example: 0001- 0010)** > **Range**

#### **Description**

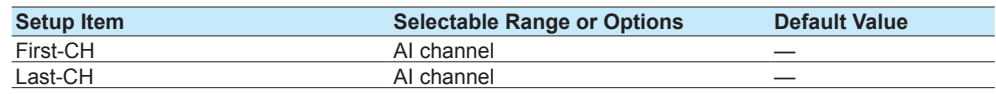

# **First-CH, Last-CH**

Set the target channels. The channels that you can specify appear depending on the module configuration.

#### **Range**

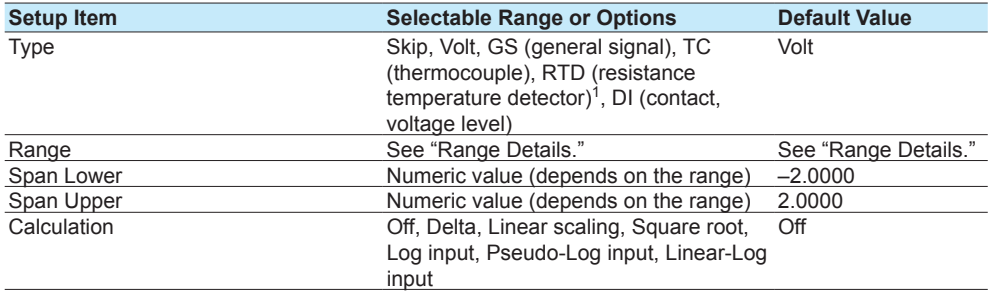

1 Cannot be specified for the electromagnetic relay type analog input module and low withstand voltage relay type.

#### **Type**

Set the type to **Volt**. You cannot use the log scale display for any other type.

#### **Note**

For the channels in which you are not using an electromagnetic relay type module, set the range type to Skip.

#### **Range**

Set the input type range.

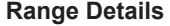

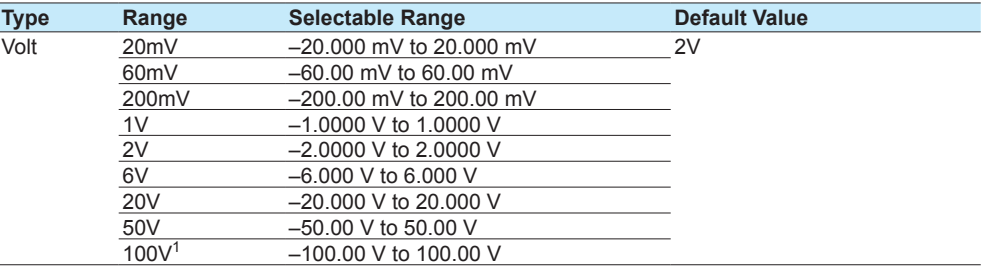

1 For high-speed universal type.

#### **Span Lower, Span Upper**

Set the input range. The selectable range varies depending on the range setting. For the selectable ranges, see "Range Details."

**Note**

You cannot set the same value to **Span Lower** and **Span Upper**.

#### **Calculation**

Set the log scale type to **Log input**, **Pseudo-log input**, or **Linear-log input**.

# **Scale<sup>1</sup>**

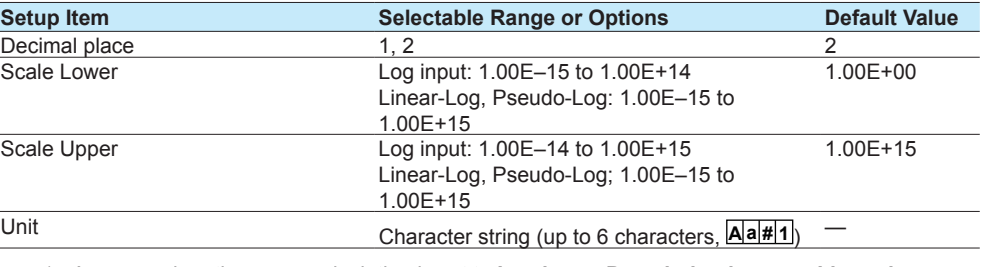

1 Appears when the range calculation is set to **Log input**, **Pseudo-log input**, or **Linear-log input**.

#### **Decimal Place**

Set the decimal place for scale lower and scale upper.

This value is also applied to the lower and upper limits of the displayed point of color scale band as well as alarm values.

#### **Scale Lower, Scale Upper**

Set the Scale Lower and Scale Upper.

# **• When Calculation is Log input**

Set the settings so that **Scale Lower** is less than **Scale Upper**.

The mantissas of scale lower and scale upper can be set to different values.

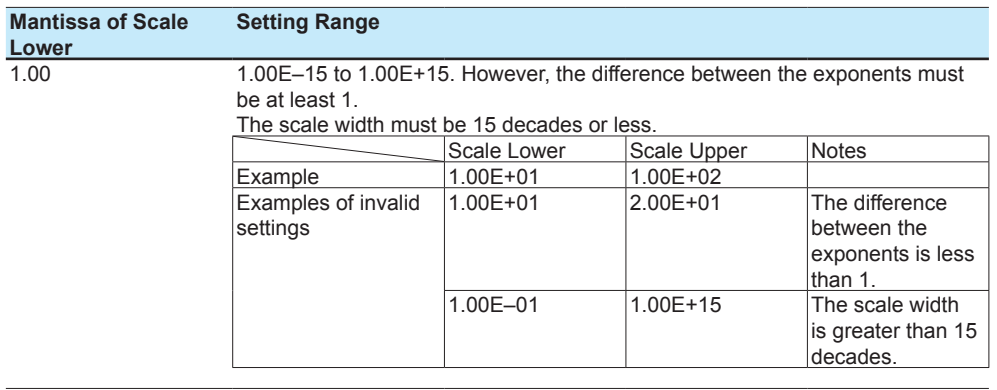

#### A value other than 1.00 1.01E-15 to 1.00E+15. However, the difference between the exponents must be at least 2.

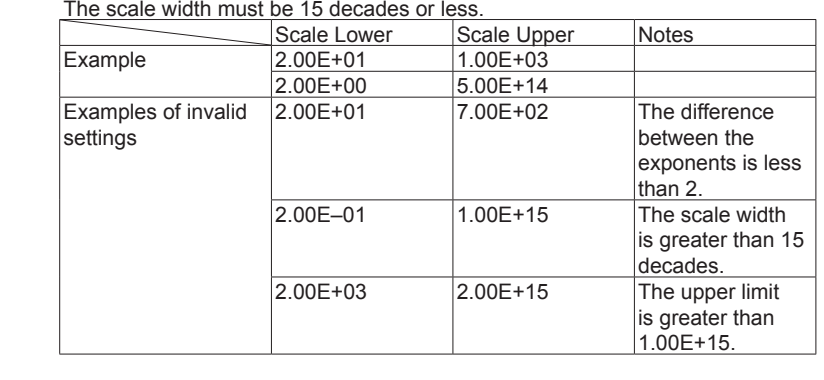

#### **• Pseudo-Log, Linear-Log**

You can set the settings so that Scale Lower is less than Scale Upper or so that Scale Lower is greater than Scale Upper.

The mantissa that you set for Scale Lower is automatically set as the mantissa of Scale Upper.

The scale is referred to as the positive scale or reverse scale depending on the scale value settings.

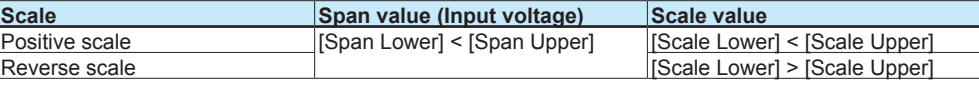

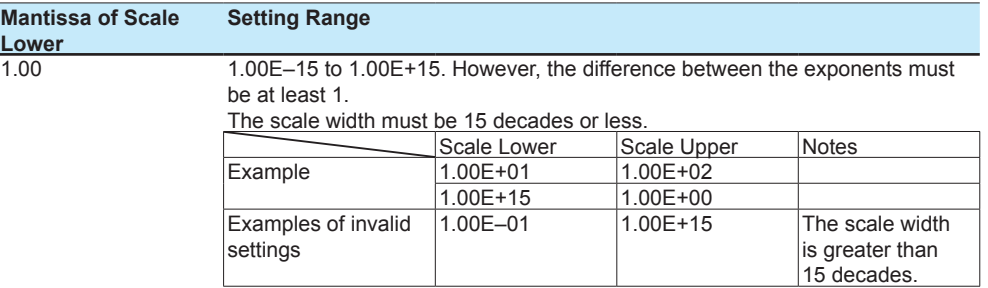

A value other than 1.00 1.00E–15 to 9.99E+14. However, the difference between the exponents must be at least 1.

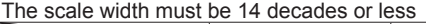

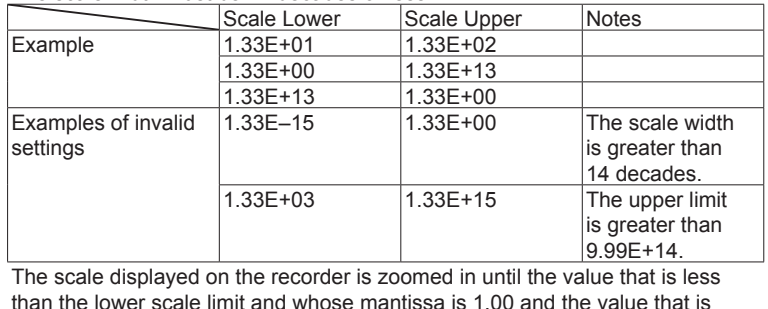

than the lower scale limit and whose mantissa is 1.00 and the value that is greater than the upper scale limit and whose mantissa is 1.00 are displayed. See Example 4 under Scale Examples.

#### **Unit**

Set the unit.

#### **Moving average**

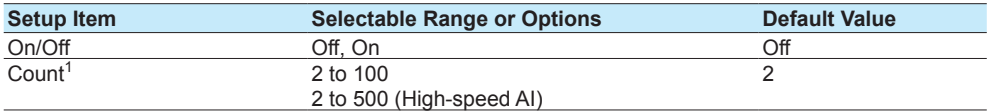

1 Appears when On/Off is set to **On**.

#### **On/Off**

Set this to **On** to perform moving average.

#### **Count**

Set the number of data points to take the moving average of.

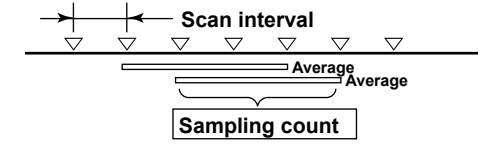

# **First-order lag filter (high-speed AI module only)**

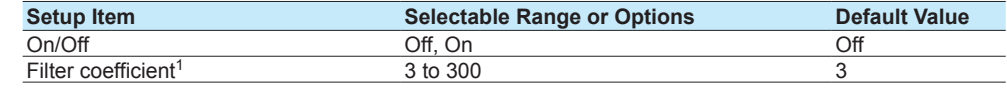

1 Appears when On/Off is set to **On**.

#### **On/Off**

Set this to **On** to use the first-order lag filter.

#### **Filter coefficient**

Filter time constant = scan interval × filter coefficient N

The following table shows the relationship between filter coefficient N of the first-order lag filter, scan interval, and time constant for filter coefficient  $N = 3$ , 10, 30, 100, and 300.

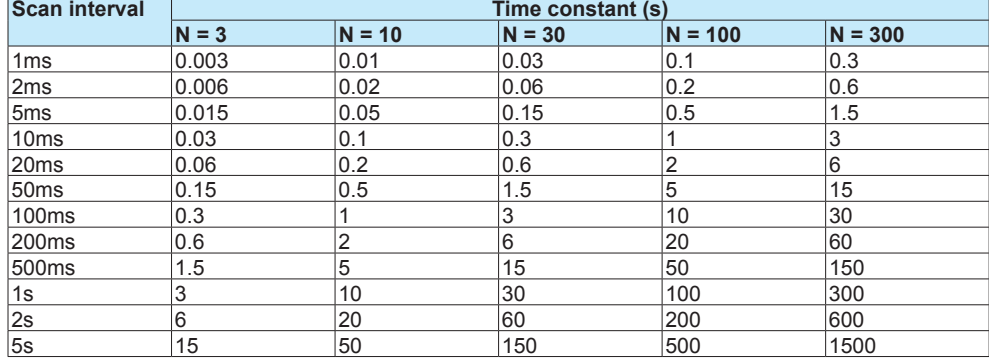

#### **Description**

When there is noise riding on the input signal, inserting a first-order lag filter has the effect of rejecting noise. The larger the filter coefficient (time constant), the higher the noise rejection effect. However, setting the filter coefficient too large will distort the waveform.

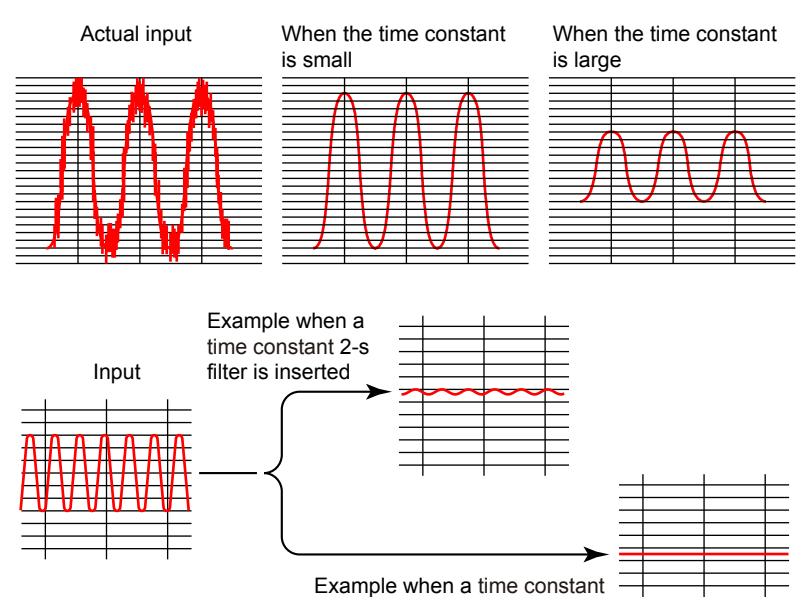

10-s filter is inserted

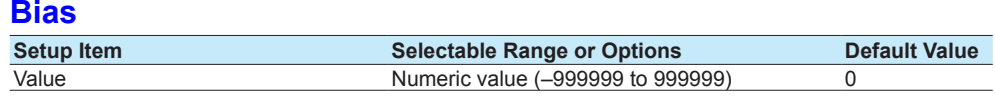

#### **Value**

Set the bias to add to input values or linear scaling values (input calculation).

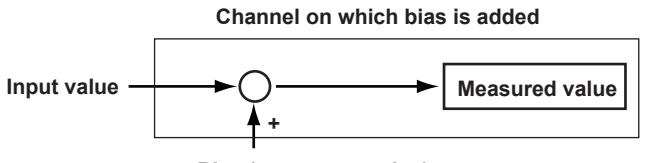

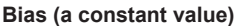

#### **Scale Examples**

Below are scale examples in which the trend direction is set to vertical on the GX/GP main unit. With the GM, the measurement data is displayed on a Web application, so the following items are different.

- • The trend is displayed with the time plotted on the horizontal axis. Therefore, the scale is displayed vertically.
- For example, a scale value of  $1 \times 10^3$  is displayed as "1E3."
- • Scale marks other than decades (e.g., 1E3) are displayed only when there is space.

# **Log input**

### Example 1

In this example, the mantissa of the scale lower limit and the mantissa of the scale upper limit are both 1.

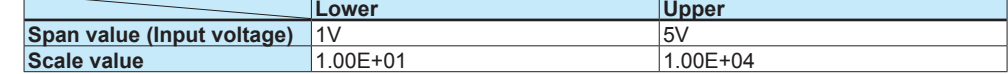

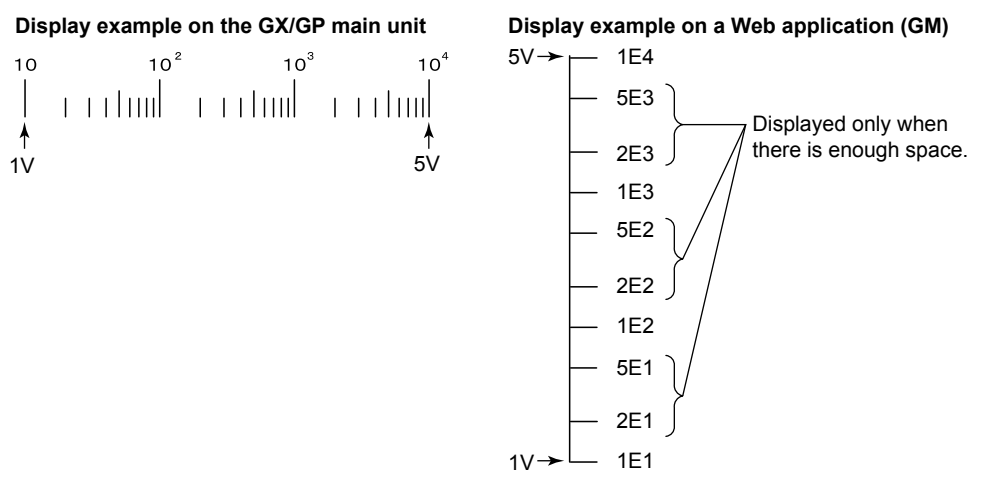

#### Example 2

In this example, the mantissa of the scale lower limit and the mantissa of the scale upper limit are both a value other than 1.

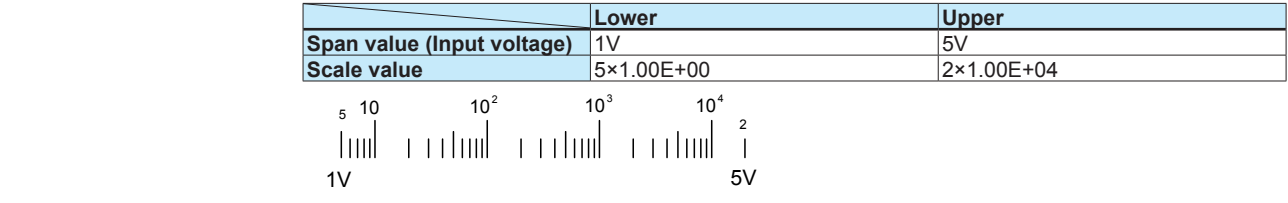

The end points of the scale are displayed using single digits if there is space to display them.

#### **Pseudo-Log input, Linear-Log input**

#### Example 3

Positive scale in which the mantissa of the scale lower limit and the mantissa of the scale upper limits are 1

This is the same as when the mantissa of the scale lower limit and the mantissa of the scale upper limit are both 1 in log input example 1.

#### Example 4

Positive scale in which the mantissa of the scale lower limit and the mantissa of the scale upper limits are not 1

The scale displayed on the recorder is zoomed in until the value that is less than the lower scale limit and whose mantissa is 1.00 and the value that is greater than the upper scale limit and whose mantissa is 1.00 are displayed. Only the scale is zoomed in. Span Lower equals Scale Lower, and Span Upper equals Scale Upper.

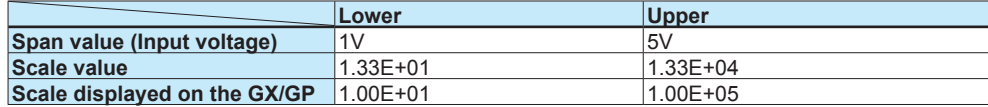

 **5V (1.33E+04) Scale 1V (1.33E+01)** 10<sup>4</sup> 10<sup>5</sup> 10<sup>3</sup> 10<sup>2</sup> 10

#### Example 5

Reverse scale in which the mantissa of the scale lower limit and the mantissa of the scale upper limits are 1

On the reverse scale of a vertical waveform display, the left side is always the minimum scale value and the right side the maximum.

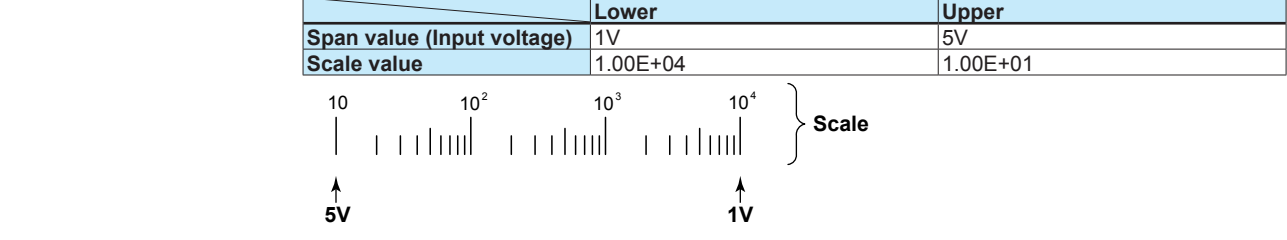

The scale image shows 10<sup>-1</sup> as 0.1, 10<sup>0</sup> as 1, and 10<sup>1</sup> as 10.

#### **Note**

Regarding Log Scale Over-range

A value less than –5% of the voltage span is a negative over-range, and a value greater than 105% of the scale is a positive over-range. They are displayed as –Over and +Over. The "Value on overrange" setting (see section 1.11.2, "Setting the Over-range Detection Method" in the user's manual (IM 04L51B01-01EN) or section 2.12.2, "Setting the Over-range Detection Method" in the user's manual (IM04L55B01-01EN)) is not applied to channels that are set to log scale.

Example: If the span lower limit is set to 0 V and the span upper limit is set to 10 V, a value less than –0.5 V will result in "–Over" being displayed. A value greater than 10.5 V will result in "+Over" being displayed.

#### **Alarm settings**

#### **Path**

GX/GP: **MENU** key > **Browse** tab > **Setting** > Setting menu **AI channel settings** > **Alarm** Web application: **Config.** tab > **AI channel settings** > Channel range (display example: 0001-0010) > **Alarm**

Hardware configurator: **AI channel settings** > Channel range (display example: 0001-0010) > **Alarm**

#### **Description**

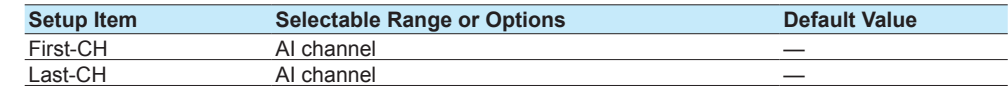

#### **First-CH, Last-CH**

Set the target channels. The channels that you can specify appear depending on the module configuration.

#### **Level 1, Level 2, Level 3, Level 4**

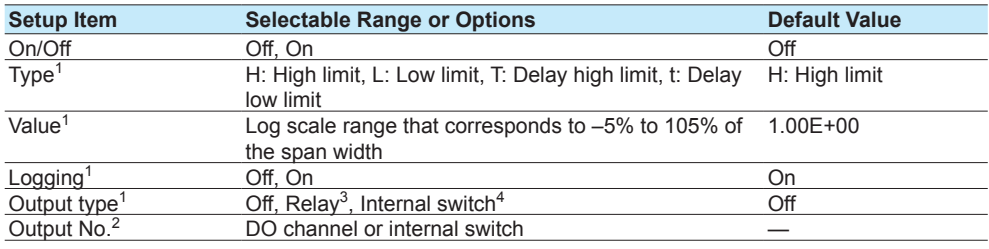

1 Appears when Level (1 to 4) is set to **On**.

2 Appears when Output type is not set to **Off**.

- 3 Appears when the range type of any of the DO channels is set to Alarm.
- 4 Appears when any of the internal switch type is set to Alarm.

#### **On/Off**

To use an alarm level (1 to 4), set this to **On**.

#### **Type**

Set the alarm type.

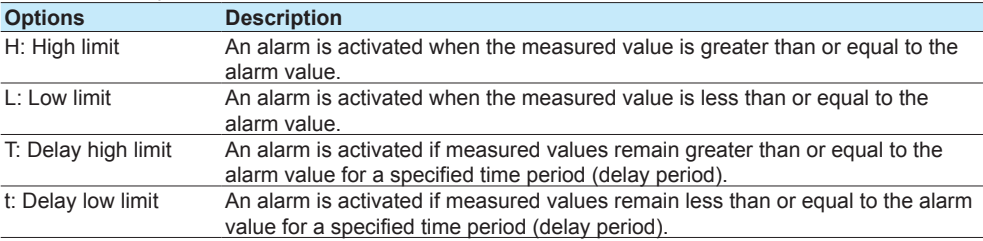

#### **Value**

Set the alarm value for the specified alarm type.

The selectable range is the Log scale range that corresponds to –5% to 105% of the span width. The mantissa range is 1.00 to 9.99 or 1.0 to 9.9 (depending on the decimal place setting).

If the alarm value is set outside the selectable scale range of the range setting, the alarm mark will be displayed at the lower or upper limit position of the scale setting.

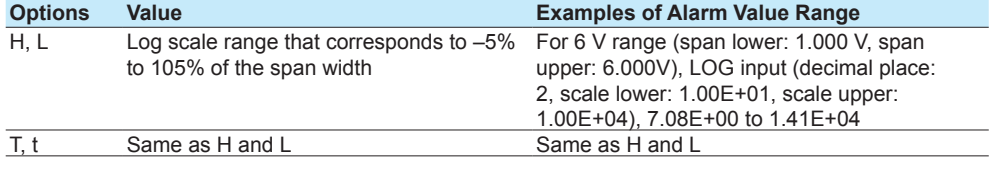

#### **Logging**

Set this **On** to display an alarm (notify you) when an alarm occurs. If set to **Off**, when an alarm occurs, the recorder outputs signals to alarm output DO channels or internal switches but does not display the alarm. Alarms are also not recorded in the alarm summary.

#### **Output type**

Set the alarm output destination.

Alarm status can be output to the relay (DO channel) or internal switches (100 software switches). Internal switch values are shown below. Like the DO output relay, you can specify AND/OR operation.

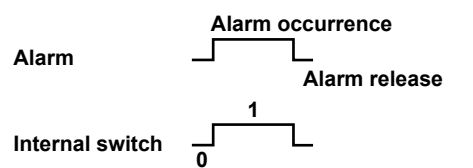

Internal switches can be used as events of the event action function (See section 1.19, "Configuring the Event Action Function" in the GX/GP user's manual or section 2.20, "Configuring the Event Action Function" in the GM user's manual (IM 04L55B01-01EN)). In addition, they can also be written in calculation expressions of math channels (/MT option).

#### **Output No.**

Set the number of the relay (DO channel) or internal switch to output alarms to.

#### **Note**

- The decimal place of the alarm setting is the same as the decimal place of the scale. You cannot specify a value using more than the number of significant digits.
- The alarm hysteresis on channels that are set to log scale is fixed to 0%.
- The "lower and upper limits of available range" shown on the alarm setting screen are guidelines.

#### **Color scale band settings (Display settings)**

# **Path**

GX/GP: **MENU** key > **Browse** tab > **Setting** > Setting menu **AI channel settings** > **Display settings**

Web application: **Config.** tab > **AI channel settings** > Channel range (display example: 0001-0010) > **Display settings**

Hardware configurator: **AI channel settings** > Channel range (display example: 0001-0010) > **Display settings**

#### **Description**

# **Color scale band**

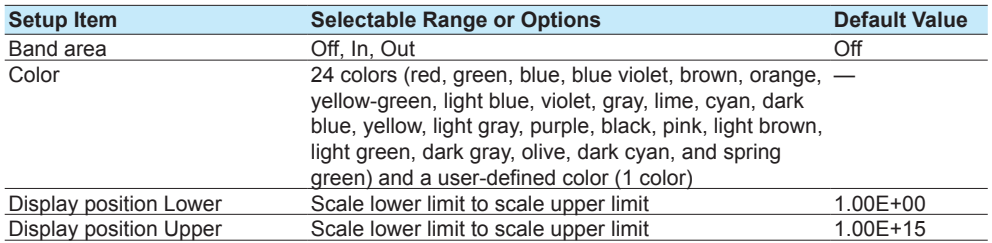

#### **Band area**

Displays a specified section of the measurement range using a color band on the scale. This setting is shared with the bar graph display.

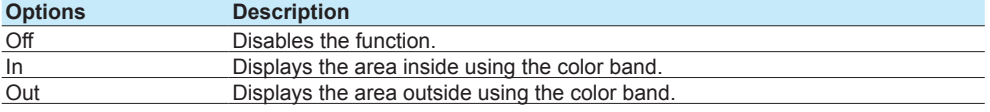

#### **Color**

Set the display color.

For instructions on how to set the user-defined color, see section 1.2.3, "Setting the Display" in the GX/GP user's manual (IM 04L51B01-01EN) or section 2.3.3, "Setting the Display" in the GM user's manual (IM 04L55B01-01EN).

#### **Display position Lower and Display position Upper**

Set a value within the selectable scale range. (The selectable range is 1.00E-15 to 1.00E+15. Set the mantissa to a value in the range of 1.00 to 9.99.

# <span id="page-20-0"></span>**Setup Examples**

**pseudo-Log input** and **Log input** (nonlinear log) setup examples are shown below.

#### **Setting the Pseudo-Log Range**

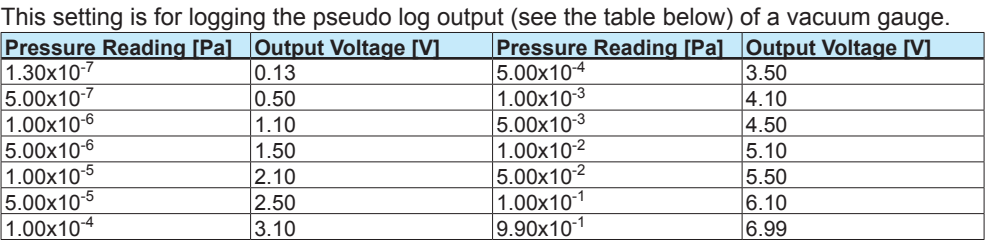

GX/GP main unit: Press **MENU** key, Tap the **Brows** tab > **Setting** > **AI channel settings** > **Range**.

Web application: Click the **Setting** tab > **AI channel settings** > **Channel range (0001-0010)** > **Range**

Hardware configurator: Click **AI channel settings** > **Channel range (0001-0010)** > **Range**

Set the channel 0001 range as shown below.

Range Type: Volt Range: 20V Span: Span Lower 0.000, Span Upper 7.000 Calculation: Pseudo-Log input

Scale: Decimal place: 2 Scale: Scale Lower 1.00E-07, Scale Upper 1.00E+00 Unit: Pa

Display Example

Below is a screen example in which the trend direction is set to vertical on the GX/GP main unit.

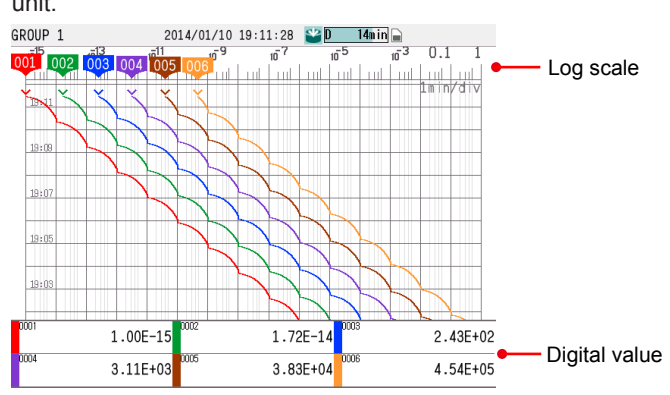

#### **Note**

• Set the mantissa to 1.00.

• The output voltage for pressure reading whose mantissa is 1.00 has a certain deviation. For example, if the pressure reading is 1.00E–07, the output voltage is 0.00 to 0.10 V. In this situation, set the range (Span Lower) to the minimum value (0.00 V).

#### **Setting the Log input (Nonlinear Log)**

In this example, pressure is measured by applying calibration correction to linearly approximate the nonlinear output of a vacuum gauge.

# **Calculating linearizer Input and linearizer output**

The following figure is an example of a nonlinear output of a vacuum gauge. The 10 red dots in the figure are the set points for the linearizer approximation. Their values are shown under  $\odot$  and  $\odot$  in the table below. Keep the number of set points to no more than 12.

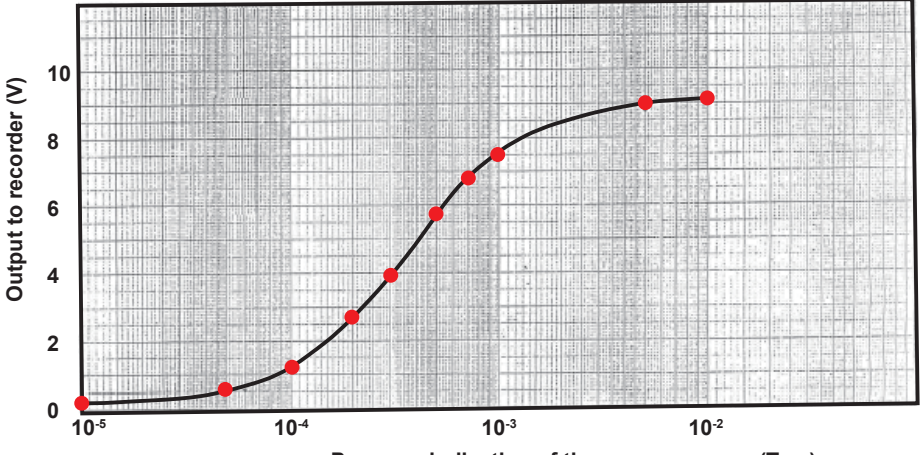

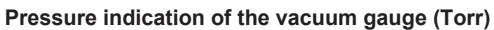

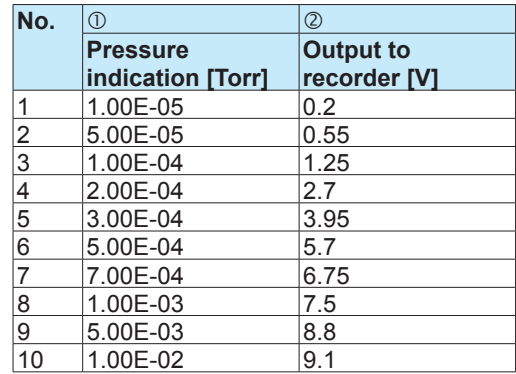

Calculate the output  $(\circledast,$  linearizer output) that correspond to the recorder input  $(\circledast,$  linearizer input) in the following manner.<br>  $\cdot$  3: Take a log of the pressure

- $\hat{\mathbb{C}}$ : Take a log of the pressure indication values ( $\hat{\mathbb{C}}$ ).
- $\circledast$ : Linearly scale the value of each row of  $\circledast$  using the  $\circledast$  span. The calculation formula is shown below.

$$
\textcircled{4} = \frac{(\textcircled{3} - (\text{minimum of } \textcircled{3}))}{(\text{maximum of } \textcircled{3} - \text{minimum of } \textcircled{3})} \times (\text{maximum of } \textcircled{2} - \text{minimum of } \textcircled{2}) + \text{minimum of } \textcircled{2}
$$

$$
= \frac{(\textcircled{3} - (-5))}{((-2) - (-5))} \times (9.1 - 0.2) + 0.2 = \frac{\textcircled{3} + 5}{3} \times 8.9 + 0.2
$$

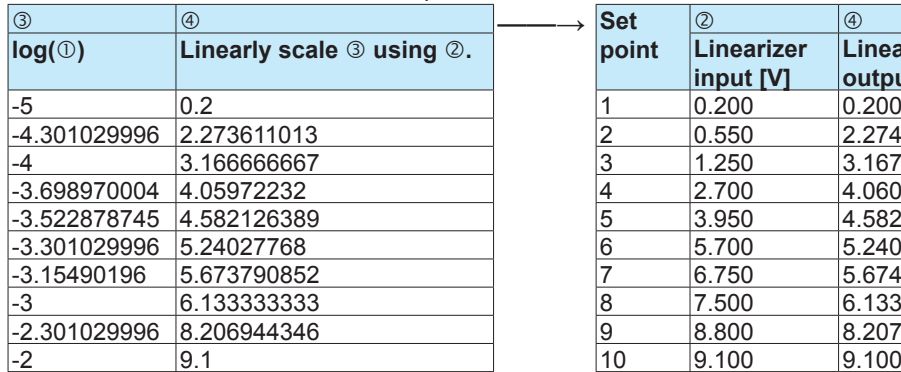

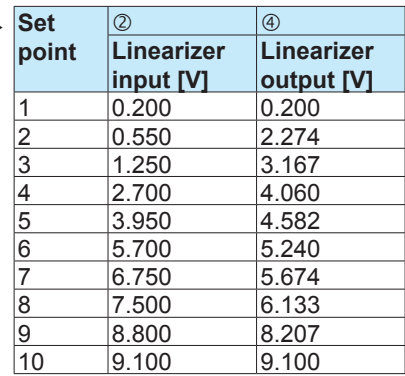

The combination of  $\oslash$  and  $\oslash$  is the set point.

#### **Setting the Channels to Use**

Set the channels that you want to use as follows. Setting the Range

GX/GP main unit: Press the **MENU** key, tap the **Browse** tab > **Setting** > **AI channel settings** > **Range**

Web application: Click the **Setting** tab > **AI channel settings** > **Channel range (0001-0010)** > **Range**

Hardware configurator: Click **AI channel settings** > **Channel range (0001-0010)** > **Range**

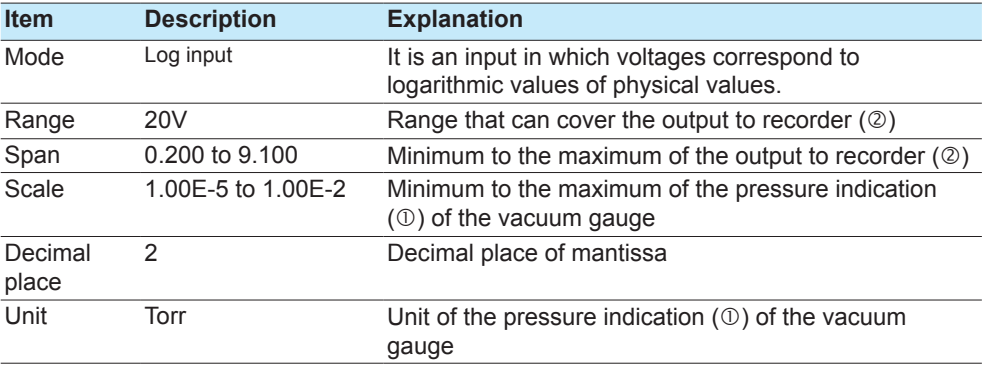

Configuring calibration correction

GX/GP main unit: Press the **MENU** key, tap the **Browse** tab > **Setting** > **AI channel settings** > **Calibration correction**

Web application: Click the **Setting** tab > **AI channel settings > Channel range (0001-0010)** > **Calibration correction**

Hardware configurator: Click **AI channel settings** > **Channel range (0001-0010)** > **Calibration correction**

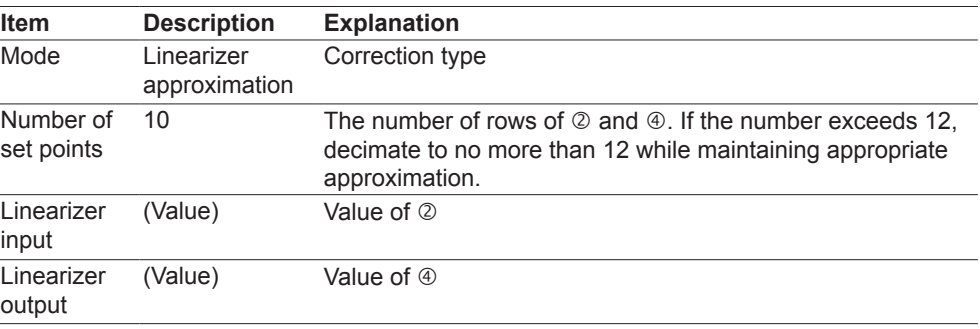

**Blank Blank**